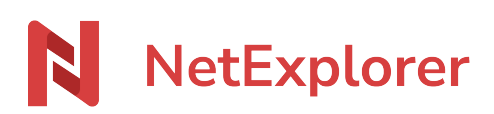

[Base de connaissances](https://support.netexplorer.fr/fr/kb) > [NetExplorer Drive \(WebDav\)](https://support.netexplorer.fr/fr/kb/netexplorer-drive-webdav) > [Bonnes pratiques](https://support.netexplorer.fr/fr/kb/bonnes-pratiques-3) > [Monter des](https://support.netexplorer.fr/fr/kb/articles/monter-des-lecteurs-r-seau-pointant-sur-diff-rents-r-pertoires-2) [lecteurs réseau pointant sur différents répertoires](https://support.netexplorer.fr/fr/kb/articles/monter-des-lecteurs-r-seau-pointant-sur-diff-rents-r-pertoires-2)

# Monter des lecteurs réseau pointant sur différents répertoires

Guilhem VERGON - 2023-09-13 - [Bonnes pratiques](https://support.netexplorer.fr/fr/kb/bonnes-pratiques-3)

Cette fiche est un complément de la fiche "Monter manuellement un lecteur réseau sous Windows".

C'est un exemple pour vous expliquer comment avoir plusieurs lecteurs réseaux associés à des répertoires de votre plateforme.

- Dans **Ordinateur** ou **Ce PC**, sélectionnez **Connecter un lecteur réseau**.
- $\times$

← Connecter un lecteur réseau

#### À quel dossier réseau voulez-vous vous connecter ?

Spécifiez la lettre désignant le lecteur et le dossier auxquels vous souhaitez vous connecter :

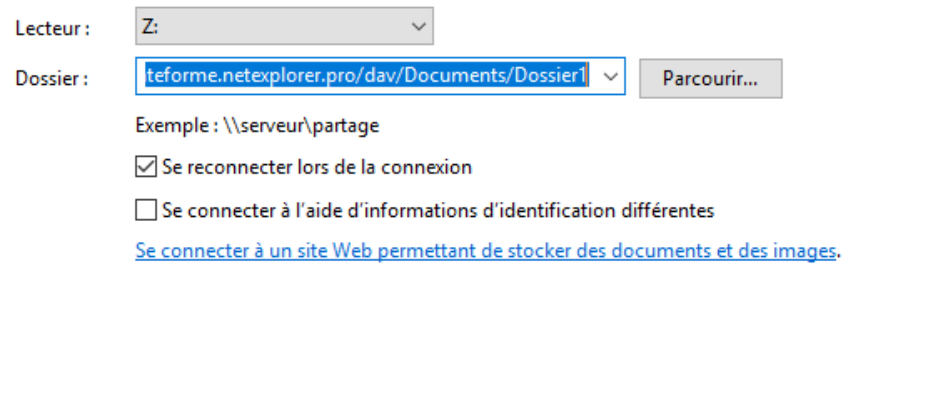

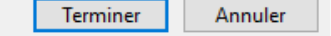

- Dans Lecteur, choisissez la lettre du lecteur que vous voulez via le menu déroulant.
- Dans Dossier, insérer le **nom de votre plateforme** suivi de la mention **/dav/** et du **chemin d'accès à votre répertoire** (Ex:<https://maplateforme.netexplorer.pro/dav/Documents/Dossier1/> )

Cochez l'option **Se reconnecter lors de la connexion**.

Cliquez sur **Terminer**.

➔ Vous venez de connecter votre lecteur réseau pointant directement sur le Dossier1.

Puis, vous pouvez recommencez la manipulation pour lier d'autres lecteurs réseaux à d'autres dossiers de votre plateforme.

## Ex: <https://maplateforme.netexplorer.pro/dav/Documents/alerte/Dossier2/>

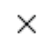

#### ← Connecter un lecteur réseau

## À quel dossier réseau voulez-vous vous connecter ?

Spécifiez la lettre désignant le lecteur et le dossier auxquels vous souhaitez vous connecter :

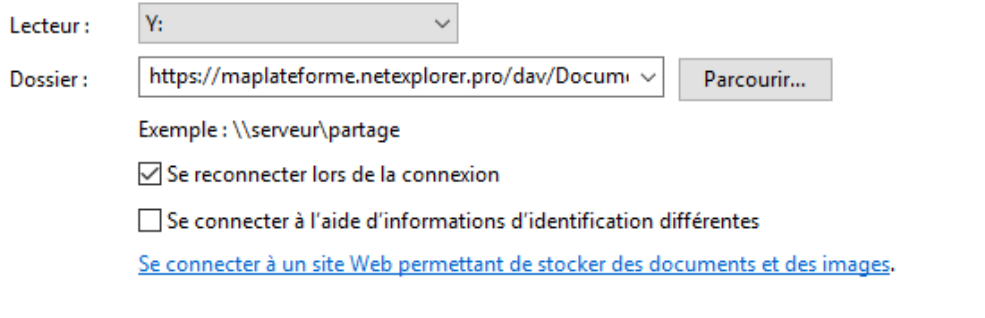

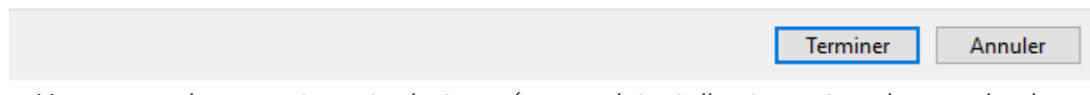

➔ Vous venez de connecter votre lecteur réseau pointant directement sur le sous-dossier Dossier2 du dossier alerte.

Vous aurez ainsi connecté plusieurs accès sur différents répertoires de votre plateforme.

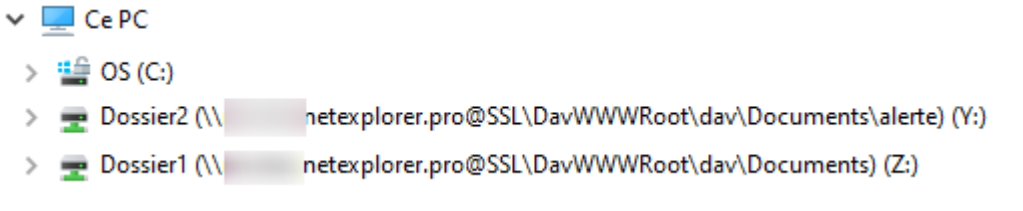